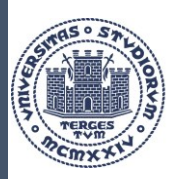

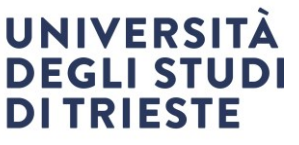

**Area dei Servizi istituzionali Servizi Internazionali Ufficio Mobilità internazionale**

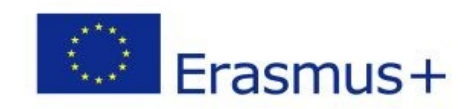

BIP 2023/2024

# LEARNING AGREEMENT

### Linee Guida per la compilazione

AREA STUDENTE

**Università degli Studi di Trieste** Piazzale Europa, 1  $I - 34127$ **www.units.it – ateneo@pec.units.it**

*Responsabile del procedimento: Enrico Sartor* outgoing.students@amm.units.it

# LEARNING AGREEMENT – Area studente

Il Learning Agreement (di seguito denominato LA) è il documento attraverso il quale sarai autorizzato a sostenere le attività di studio all'estero che ti verranno riconosciute al tuo rientro in Italia.

Senza tale documento non potrai sostenere alcuna attività all'estero, né le attività eventualmente sostenute ti potranno essere riconosciute al tuo rientro.

## Scadenza presentazione Learning Agreement

31 marzo 2024

# Approvazione dei Learning Agreement in Consiglio di Dipartimento o di Corso di Studi

I LA degli studenti selezionati saranno inviati in Consiglio di Dipartimento o di Corso di Studi per l'approvazione necessaria successivamente al 31 marzo 2024.

## Riconoscimento in carriera

Il riconoscimento viene gestito dal Coordinatore dello scambio, in collaborazione con il Delegato alla Mobilità del dipartimento per l'area di interesse. il Coordinatore del Corso di Studi di afferenza dello studente.

Non sono previsti, salvo casi eccezionali, ulteriori passaggi in Consiglio di Dipartimento o di Corso di Studi.

Il Servizio Mobilità Internazionale provvederà a inviare al Coordinatore dello scambio l'attestazione rilasciata dalla sede ospitante riportante le attività svolte dallo studente, non appena disponibile, per la necessaria conversione dei voti.

#### Accedi alla tua area riservata in ESSE3 e clicca su:

-"*Mobilità internazionale*" (penultima voce)e poi su "*Bandi di Mobilità*":

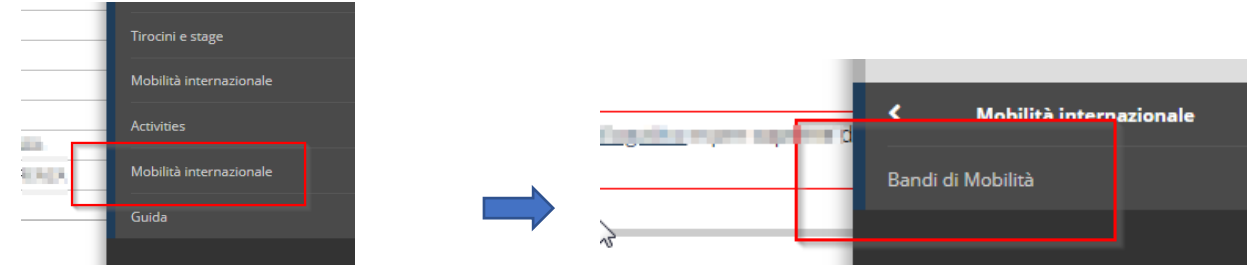

Clicca sull'icona con la lente per accedere al dettaglio del bando per il quale sei stato selezionato:

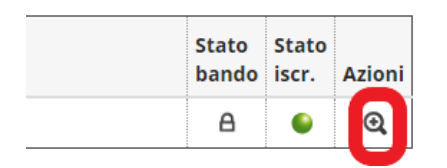

La pagina che si apre riporta tutti i dettagli della tua candidatura.

Scendi fino al punto 6 *"Compilazione del Learning Agreement"*.

Clicca su *"vai al learning agreement"* (in fondo alla pagina a destra) per entrare nella procedura dedicata alla compilazione del LA:

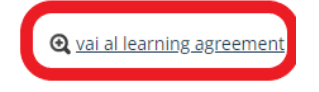

## Dati generali

La schermata iniziale riporta le informazioni generali della tua mobilità,

lo stato attuale del LA e il **nome docente Responsabile che riceverà il tuo LA, denominato Coordinatore dello scambio**:<br> **Dati Generali** 

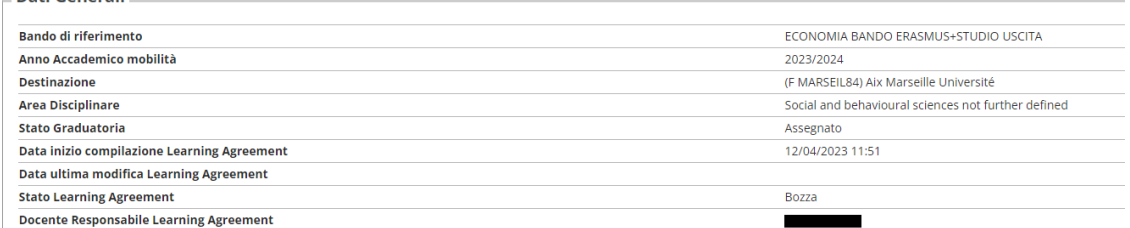

# Associazione attività

In questa sezione potrai indicare le attività che intendi sostenere all'estero e quelle corrispondenti in UniTS di cui vuoi chiedere il riconoscimento.

### Attività da sostenere all'estero

Clicca su "*Aggiungi attività*" per inserire l'attività estera che intendi sostenere presso l'ateneo ospitante:

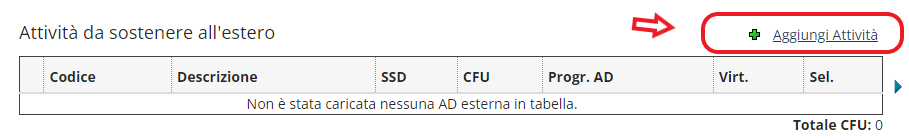

#### Si apre la seguente schermata:

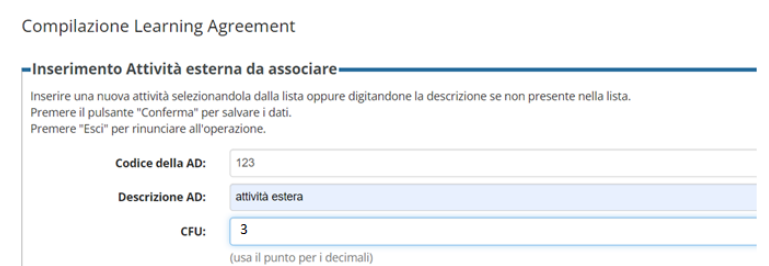

Inserisci in "*Codice della AD" (AD = Attività Didattica)* il codice dell'attività didattica estera se lo conosci (non è obbligatorio ma se lo sai meglio inserirlo).

Inserisci in "*Descrizione AD*" la **denominazione** dell'attività estera.

Inserisci in "*CFU"* il numero di CFU dell'attività estera.

### Attività UNITS da associare

Una volta inserite le attività estere **devi associarle** a quelle di UNITS.

### Attenzione:

Se intendi associare delle attività che non sono presenti nel tuo piano di studi devi richiedere una modifica del piano di studi.

L'ufficio di riferimento per la presentazione del piano di studi è l'Ufficio Carriere Studenti: <http://www2.units.it/dida/contatti/>

### Come associare

Troverai l'attività da associare nella tabella a destra. seleziona entrambe:

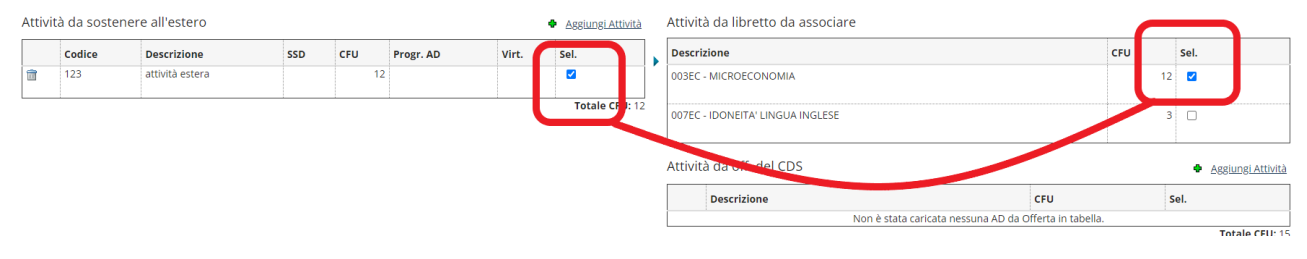

clicca su "*Associa*":

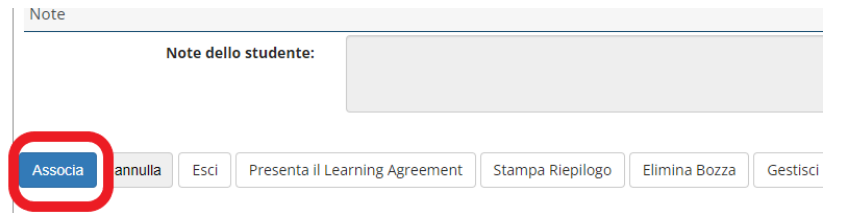

e poi su "*Conferma Associazione*" (oppure su *"Esci"* se non vuoi confermare):

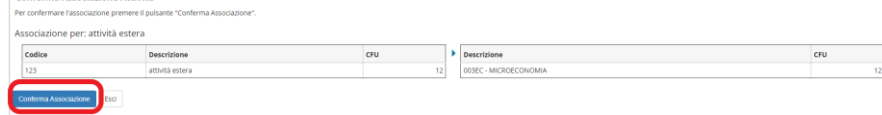

Non ti preoccupare, in caso di errore, dopo aver confermato, puoi sempre cliccare su "*Rimuovi associazione*"

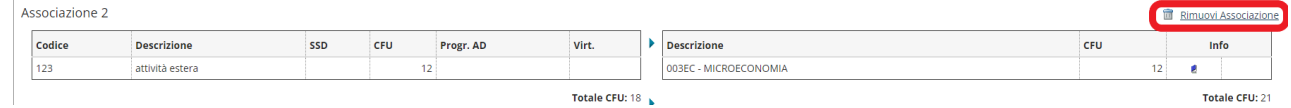

### Parti da studente di CDS Magistrale, ma quando compili il LA sei uno studente di CDS Triennale

Se al momento della compilazione del LA sei ancora iscritto alla Triennale ma partirai in mobilità in Magistrale devi scegliere gli esami **dall'offerta del CDS magistrale** in cui ti iscriverai:

Clicca su "*Offerta Ateneo*" e compila i campi richiesti inserendo il Dipartimento (dipartimento non facoltà) e proseguendo nella compilazione fino alla scelta delle attività da inserire.

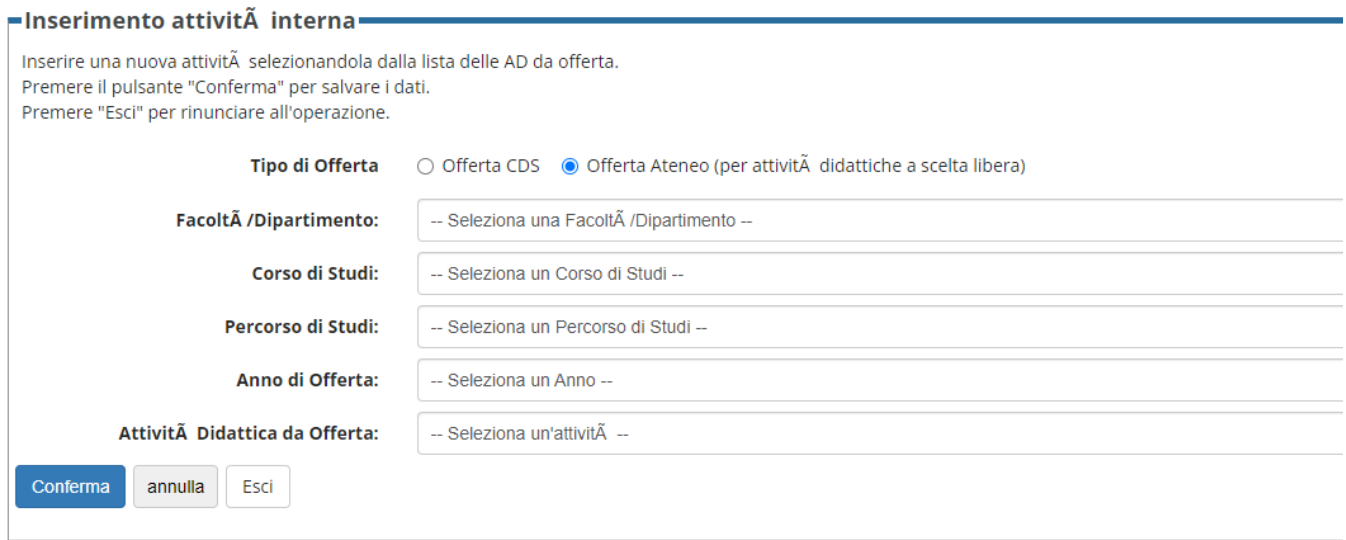

Procedi all'associazione.

**Inserisci nelle note per il docente** il nome del CDS Magistrale a cui intendi iscriverti per partire in mobilità per permettere al Coordinatore dello scambio di verificare la correttezza delle attività inserite. (la compilazione del campo note si renderà disponibile dopo che avrai cliccato su "presenta il Learning")

Dopo esserti iscritto alla Magistrale **dovrai obbligatoriamente effettuare un change al LA**, nella prima finestra disponibile.

### 4. Riconoscimento attività a scelta (TAF D) o sovrannumeraria

#### **Attività a scelta (TAF D) già presente in piano**

Se vuoi farti riconoscere un'attività a scelta libera (attività di tipo D) che hai già inserito in piano di studi, associa normalmente l'attività come da istruzioni precedenti.

Al tuo rientro, se regolarmente superata, l'attività verrà inserita in piano di studi con la denominazione estera.

#### **Attività a scelta (TAF D) non presente in piano**

Se vuoi farti riconoscere un'attività a scelta libera (attività di tipo D) o un'attività sovrannumeraria per le quali non è possibile trovare una corrispondenza con un'attività in UNITS procedi così:

Al momento dell'inserimento dell'attività estera, dopo aver inserito denominazione e numero di CFU inserisci il flag "*AD non associabile (TAF D)"* e conferma.

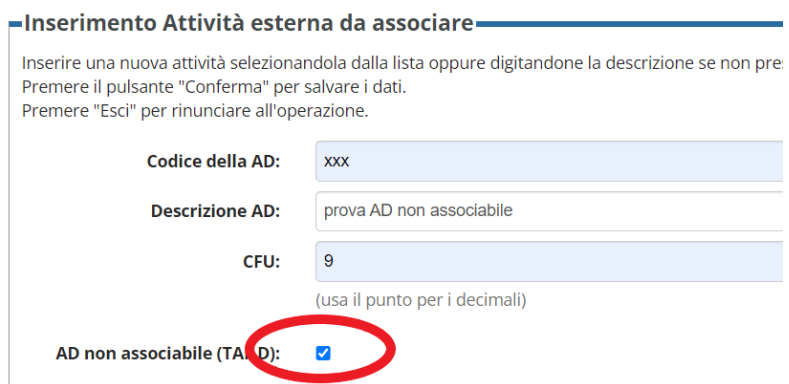

Questa attività non dovrà essere associata ad alcuna attività in UNITS e apparirà nel tuo LA come "*AD non associabile (TAF D)"*:

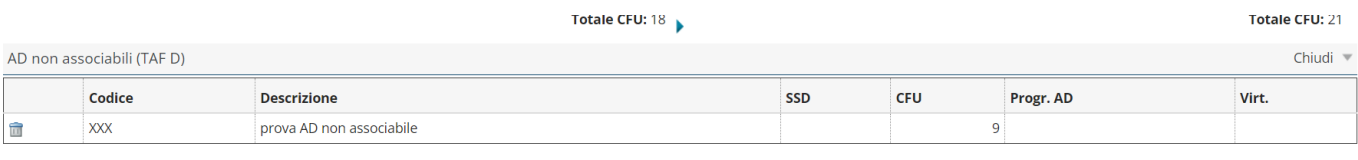

L'Attività ti verrà inserita in piano di studi al tuo rientro con la denominazione estera.

## Associazioni a pacchetto

È possibile associare una o più attività estere con una o più attività da riconoscere in UNITS.

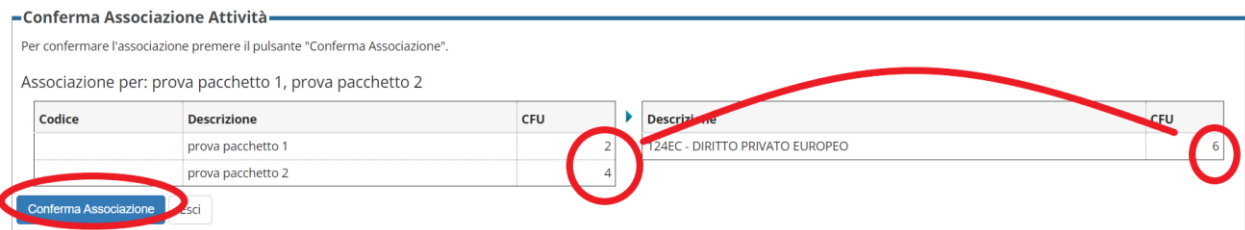

E se non supero tutte le attività del pacchetto?

In caso di mancato superamento di parte delle attività del pacchetto, il Consiglio di Dipartimento o il Consiglio di Corso di Studi stabilirà come riconoscere le attività in UNITS prevedendo una revisione del riconoscimento rispetto a quanto inizialmente previsto nel LA:

1. Se la parte di attività estera non superata sarà ritenuta ininfluente rispetto alla totalità del pacchetto, le attività superate potranno essere riconosciute in UNITS **interamente** come inizialmente stabilito.

2. Se la parte di attività estera **non** superata sarà ritenuta fondamentale rispetto alla totalità del pacchetto, l'attività sostenuta sarà comunque riconosciuta ma il riconoscimento in UNITS dovrà essere rivisto rispetto a quanto inizialmente previsto nel LA.

# Presentazione del Learning Agreement

Dopo che avrai effettuato tutte le associazioni procedi alla presentazione del LA:

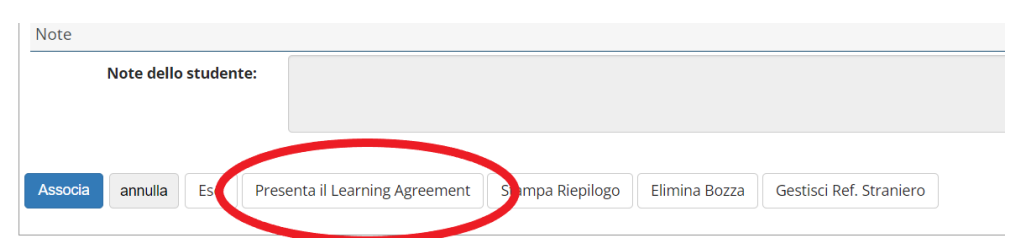

#### Dopo aver cliccato su **presenta** il LA potrai inserire le note

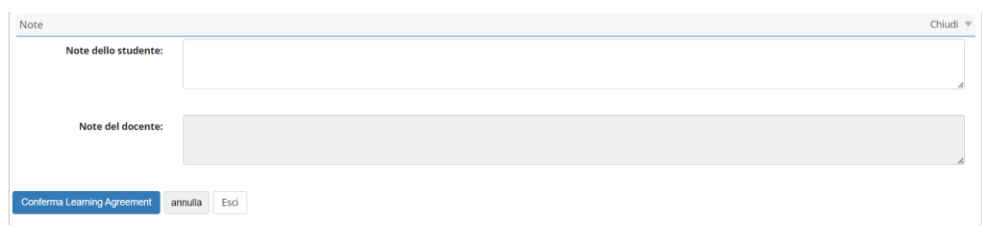

### Nelle note devi inserire:

• Se sei iscritto alla Triennale e vuoi partire in Magistrale, scrivi il nome esatto del CDS Magistrale a cui ti iscriverai prima di partire. Es:

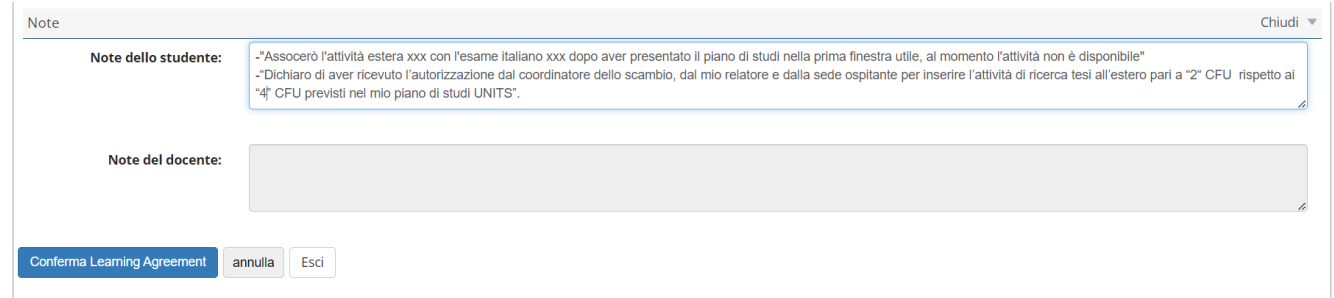

Dopo aver inserito le eventuali note, clicca su "*Conferma il Learning Agreement"*:

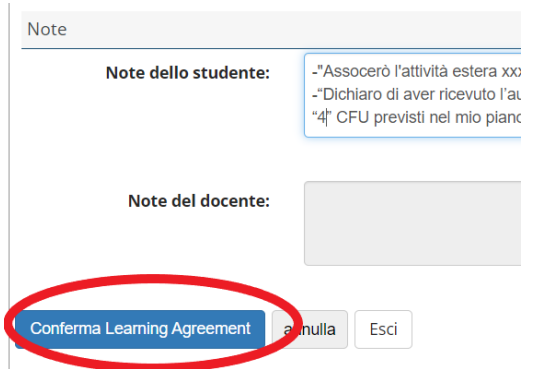

una volta confermato, il LA risulterà in stato "P*resentato*"

In alto, nei dati generali apparirà la seguente dicitura:

Questo learning agreement è in stato "Presentato"

Il tuo coordinatore dello scambio riceverà una notifica automatica dal sistema per informarlo che hai presentato il LA.

# Gli stati del Learning Agreement

"**PRESENTATO**": hai inviato il LA al coordinatore dello scambio.

"**REVISIONE**": il coordinatore dello scambio ha preso in carico il LA e lo sta controllando.

"**RESPINTO**": il coordinatore dello scambio ti ha chiesto di effettuare delle correzioni. Troverai i dettagli nelle note docente.

Cliccando su "**Nuovo Learning Agreement**" potrai procedere con la **modifica** secondo le indicazioni ricevute dal coordinatore dello scambio.

Nuovo Learning Agreement Star

"**APPROVATO**": il coordinatore dello scambio ha approvato il tuo LA

**Il tuo LA è diventato ufficiale. Potrai modificarlo solo due volte durante tutto il periodo di mobilità presentando il relativo change nella finestra temporale indicata.**

Il documento è approvato digitalmente.

Clicca su *"Stampa (Standard Europeo)*" e invia via mail il pdf alla sede estera per l'approvazione e la firma mettendo **in CC alla tua email il coordinatore dello scambio**.

#### Stampa (Standard Europeo)

Quando anche la sede avrà firmato il documento, rientra nella tua area riservata

Accedi al dettaglio del bando

Scendi fino al punto 7 – "*Upload allegati*"

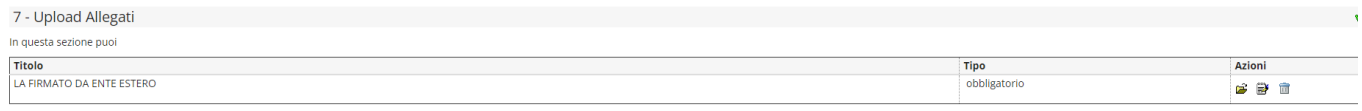

Indietro

Inserisci il LA firmato dall'ente estero.

**Attenzione quest'azione va fatta non appena l'ente avrà firmato il LA e comunque PRIMA del tuo rientro**.

**Se non effettui quest'ultimo passaggio le attività sostenute all'estero non ti potranno essere riconosciute**.

### CONTATTI SERVIZIO MOBILITA' INTERNAZIONALE

e-mail: [outgoing.students@amm.units.it](mailto:outgoing.students@amm.units.it) Tel: +39 040 558 7935